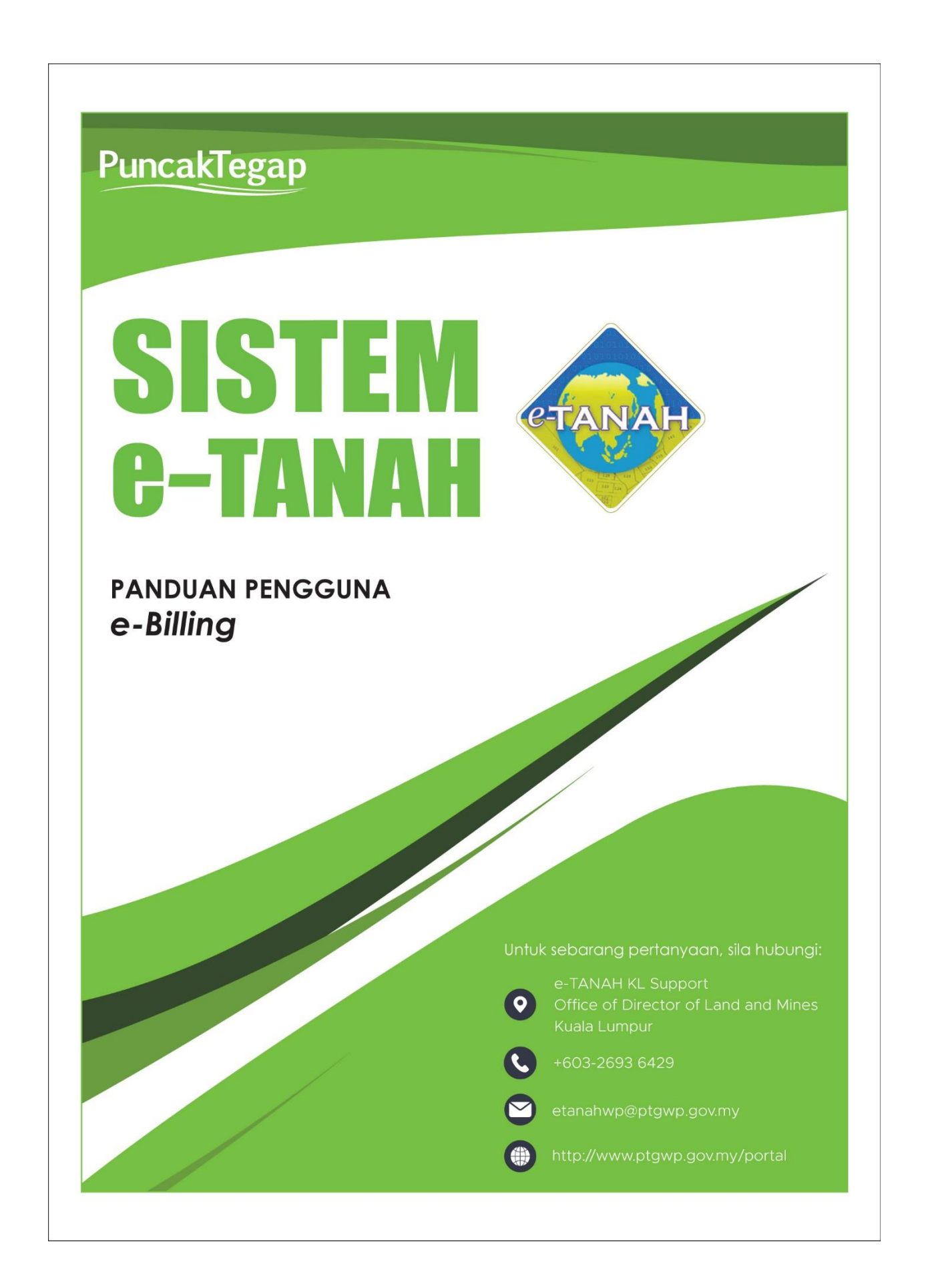

## **e-Billing**

• Untuk mendaftar e-Billing, lawat laman web **[www.ptgwp.gov.my](http://www.ptgwp.gov.my/)**

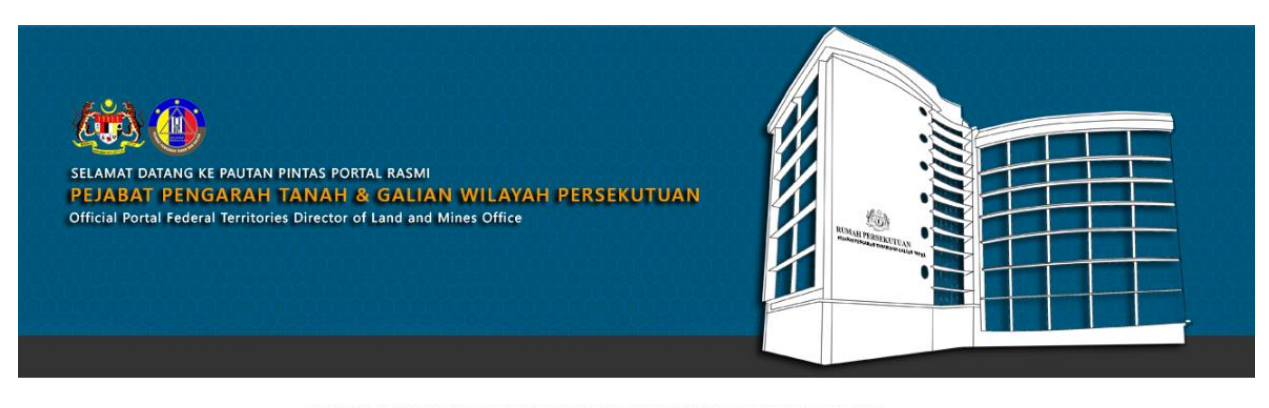

SILA KLIK PAUTAN/IKON DI BAWAH UNTUK PERKHIDMATAN YANG LEBIH MUDAH DAN CEPAT PLEASE CLICK THE LINK/ICONS BELOW FOR EASIER AND FASTER SERVICES

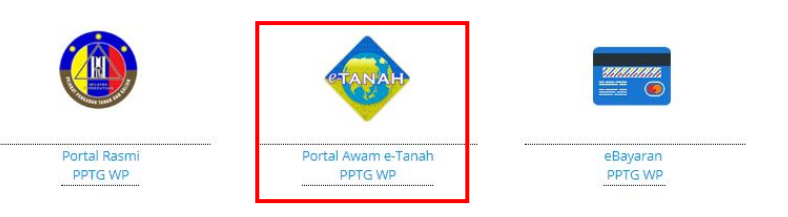

• Klik **Portal Awam e-Tanah PPTG WP**.

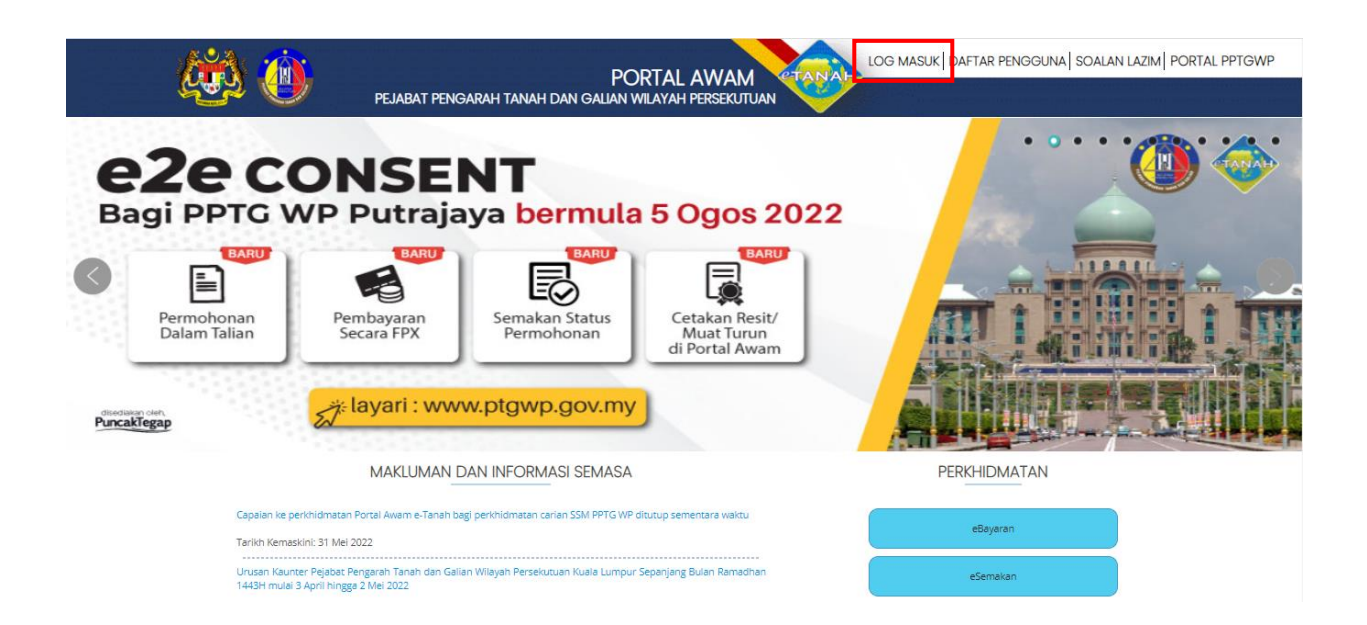

• Klik **Log Masuk.**

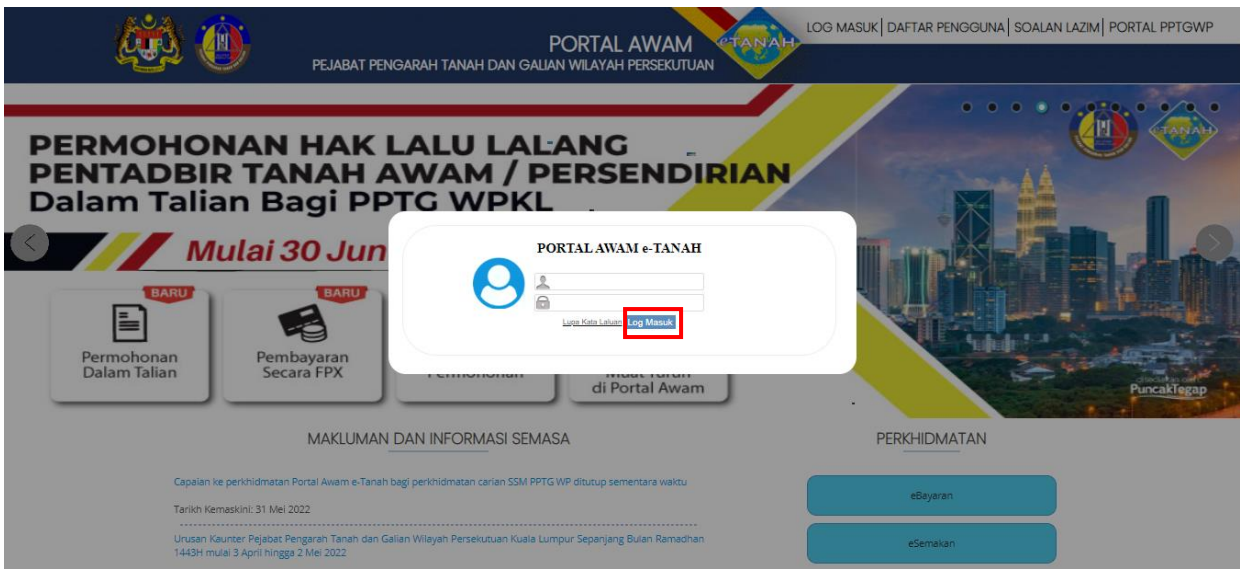

• Isi **ID Pengguna** dan **Kata Laluan** Portal Awam e-Tanah dan tekan Log Masuk.

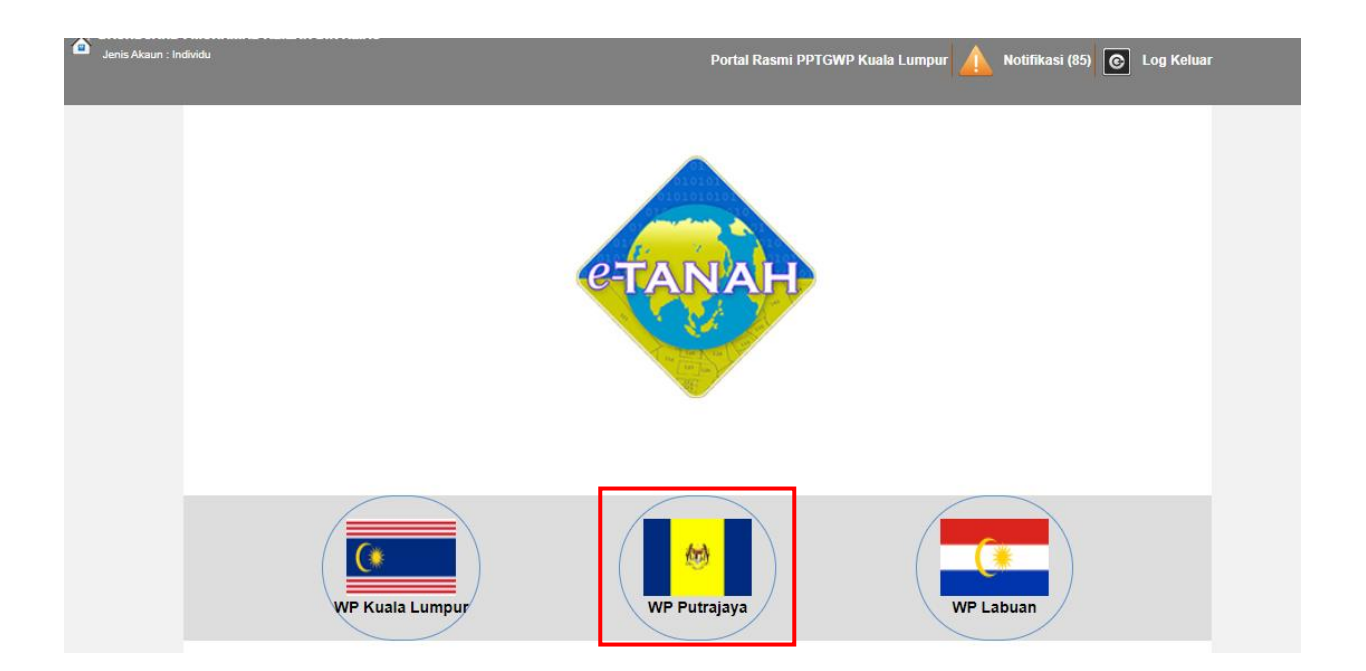

• Pilih **Wilayah Putrajaya**.

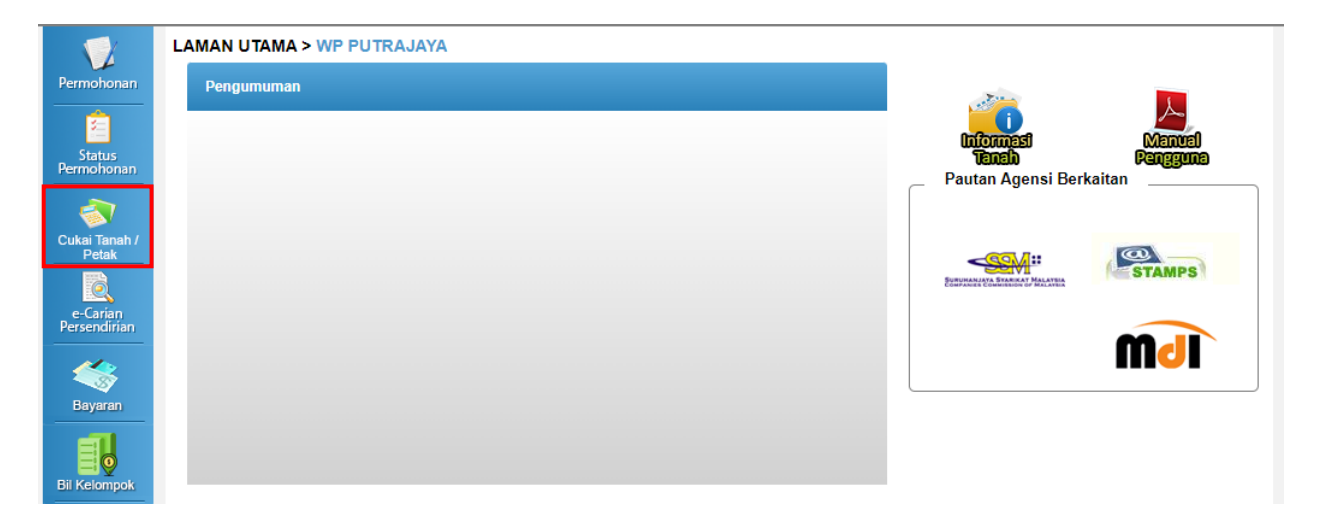

• Klik menu **Cukai Tanah/Petak**.

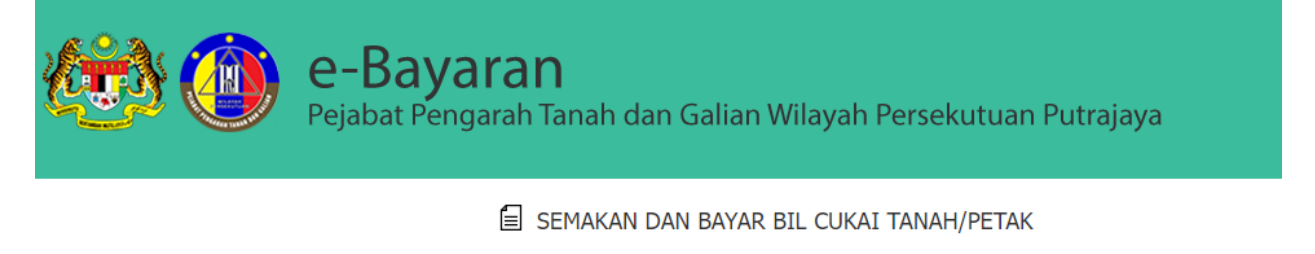

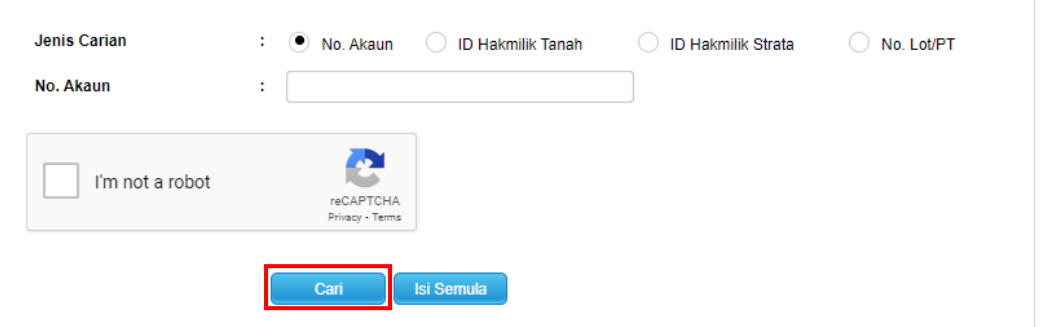

- Cukai Tanah boleh disemak menggunakan **No.Akaun, ID Hakmilik Tanah**, ataupun **ID Hakmilik Strata.**
- Lengkapkan maklumat berkenaan dan tekan **Cari**.

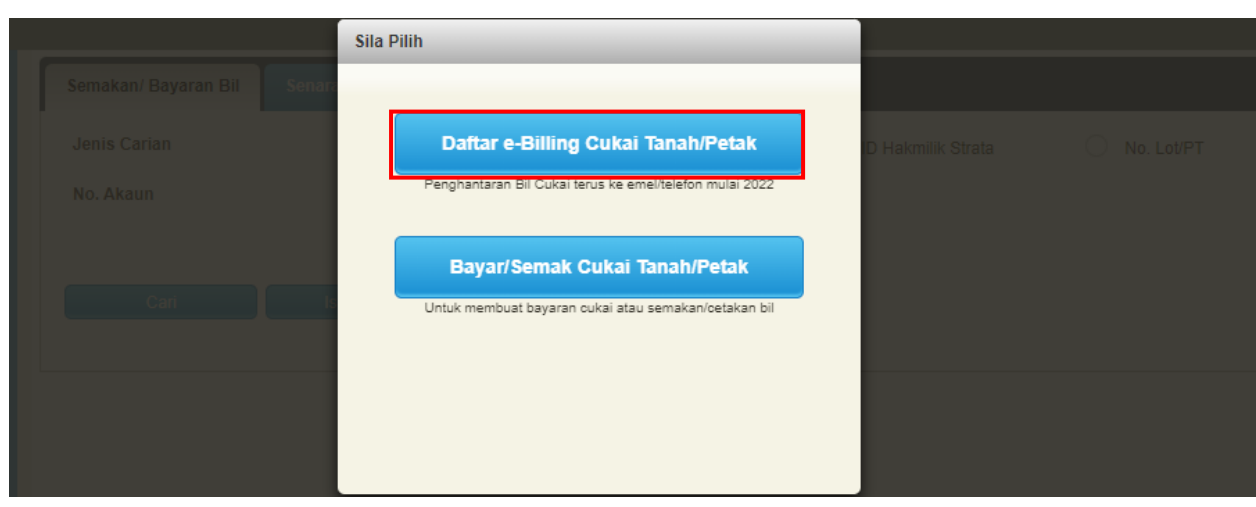

- Tekan pada Daftar e-Billing Cukai Tanah/Petak.
- Maklumat tambahan, untuk Bayar/Semak Cukai Tanah/Perak boleh lihat di manual pengguna e-Bayaran.

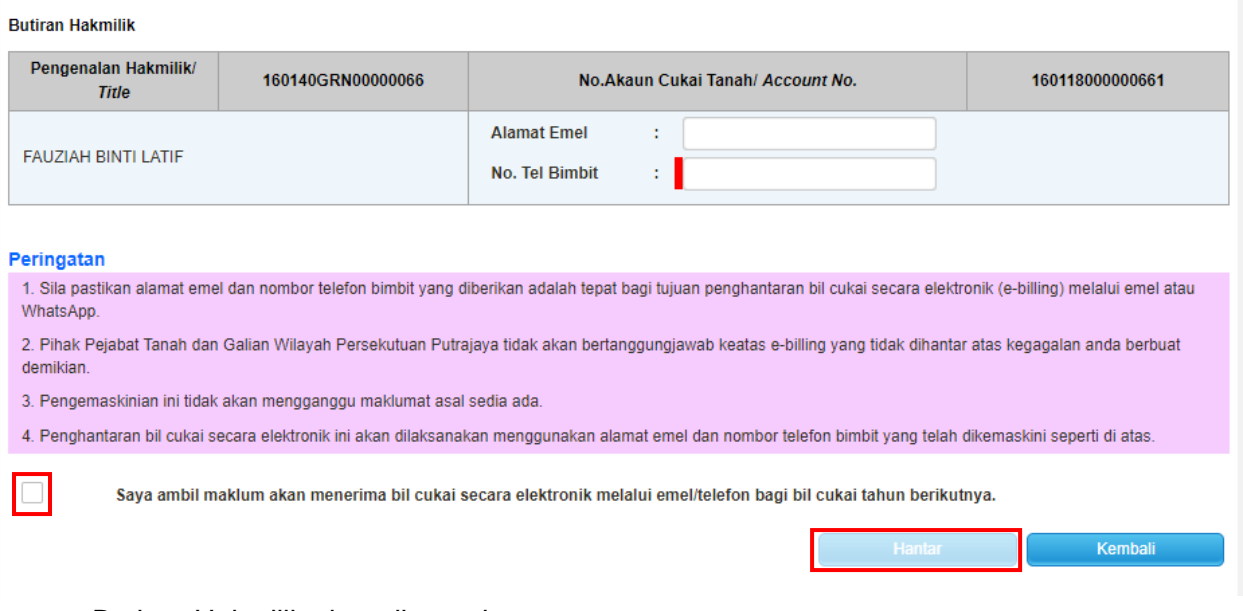

- Butiran Hakmilik akan dipaparkan.
- Isi maklumat lengkap pada No.Akaun Cukai Tanah (alamat emel dan nombor telefon bimbit)
- **Sila pastikan alamat emel yang di isi adalah tepat dan masih aktif.**
- **e-billing akan dihantar melalui alamat emel.**
- Tandakan pada Petak Perakuan.
- Tekan butang **Hantar.**

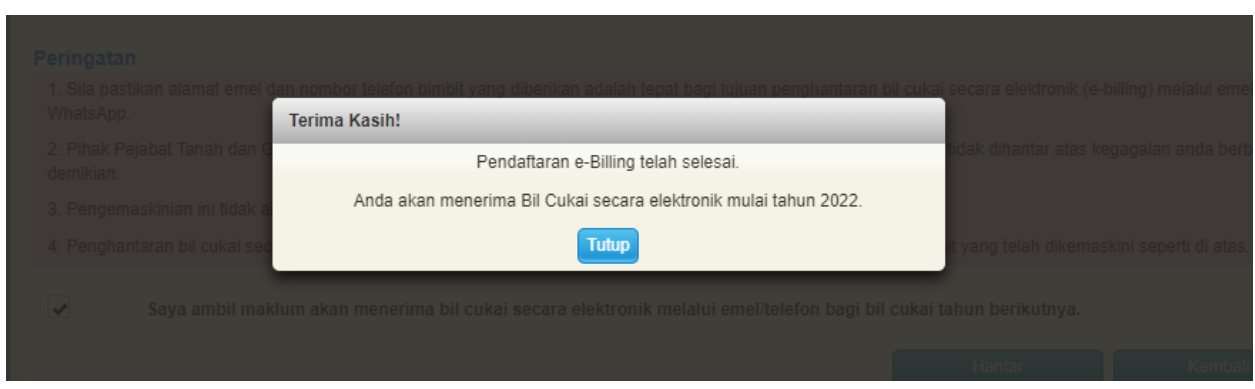

• Pendaftaran e-Billing telah selesai.

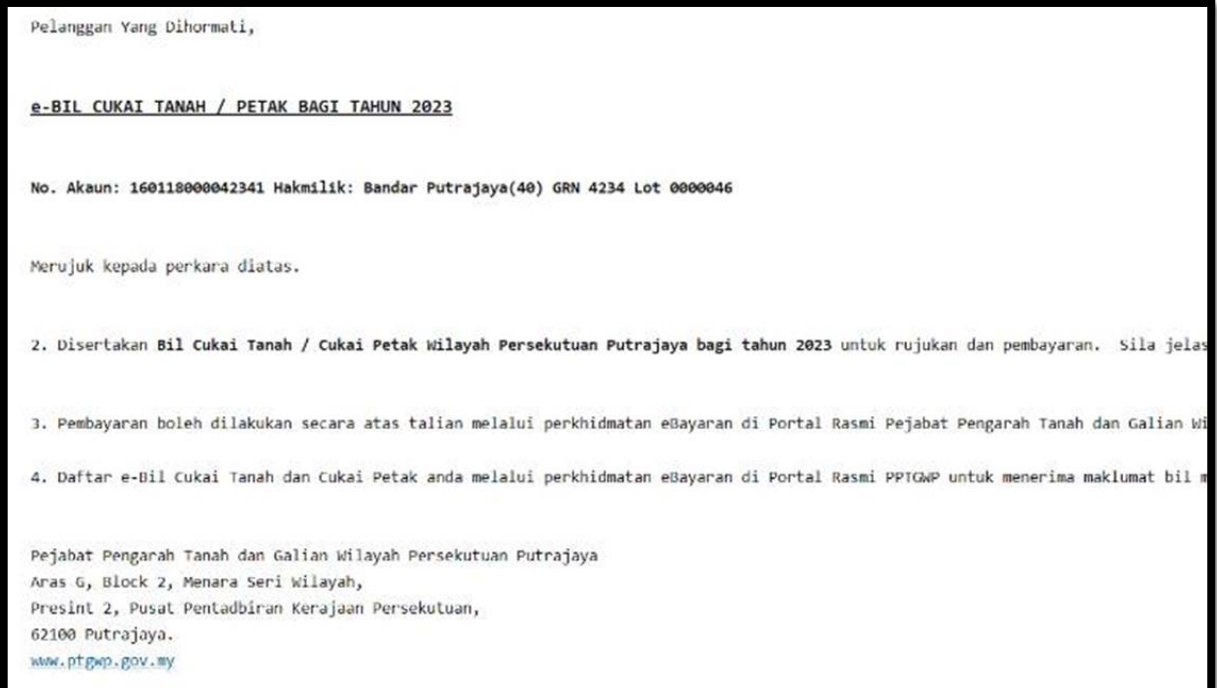

• e-Billing akan dihantar melalui emel yang telah didaftarkan.

## **Contoh e-bill melalui emel**

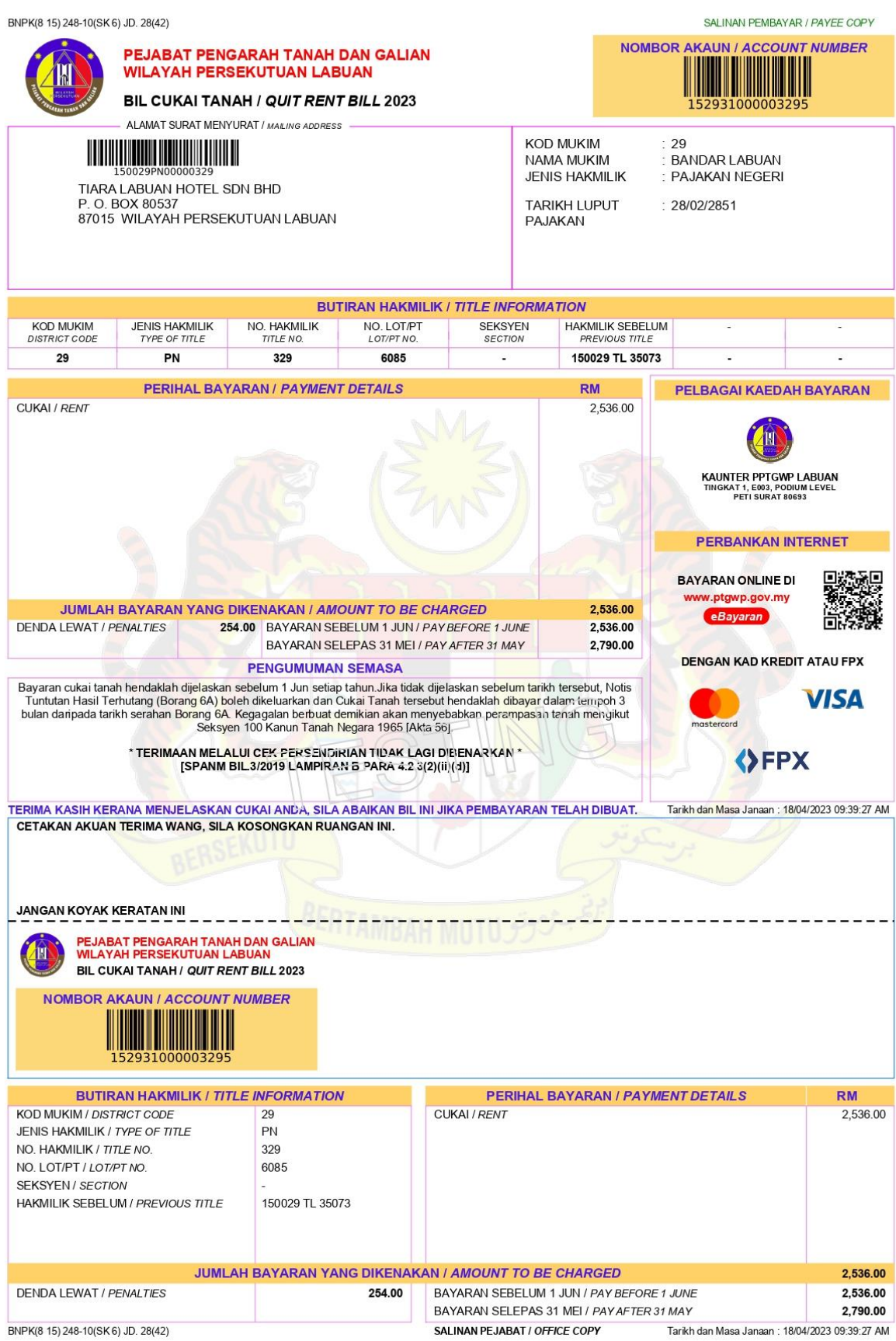